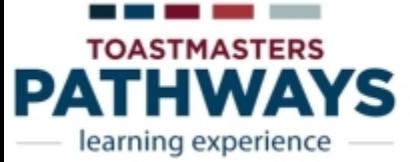

# The Pathways Assessment

Frank Storey, DTM :: fstorey1943gmail.com

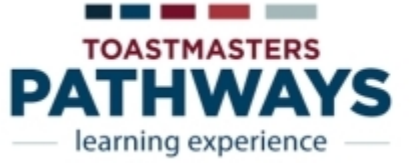

*Assessment*: To find the right path, begin by taking the assessment. This helps you identify the path that best meets your needs, interests and goals. After responding to a series of questions, you will be presented with the path that best fits you and your current experience. The Pathways Assessment helps to point you in the best possible direction.

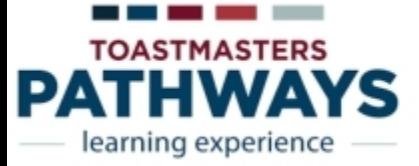

1). Login into Toastmasters and click where it says 'Welcome, Your Name.' 2). Click on 'Choose a Path' in the center maroon tile.

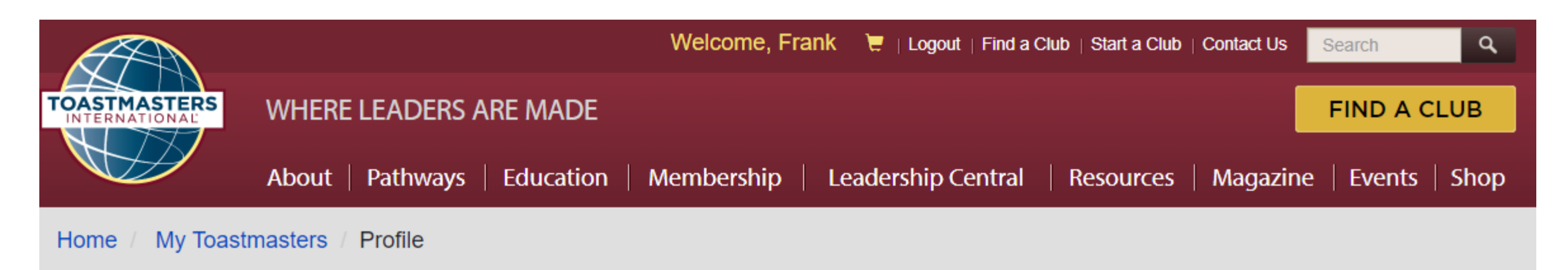

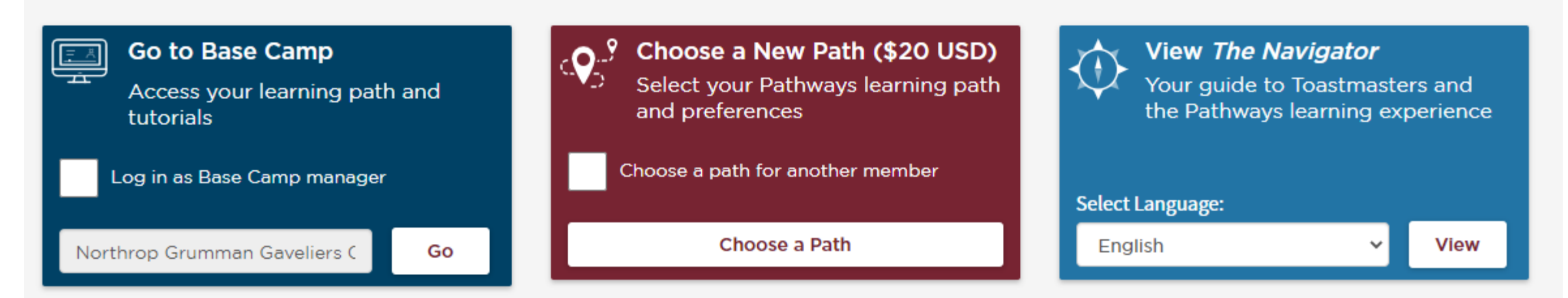

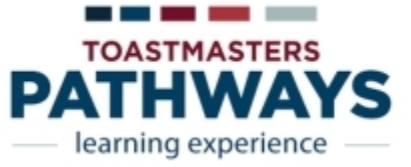

- 1) Choose your path language
- 2) Select how you want to access your material: Online or in printed form
- 3) Click 'Continue

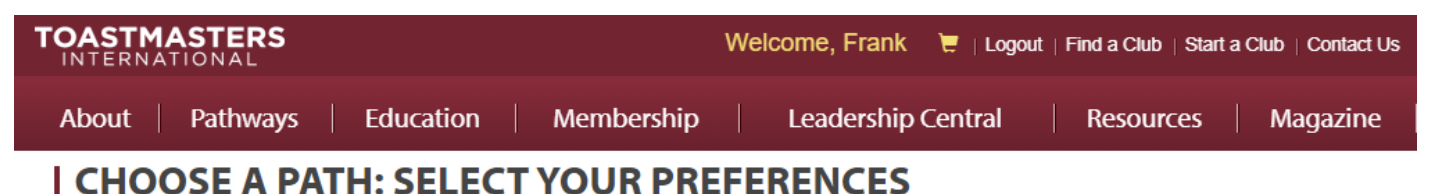

#### Select your path language

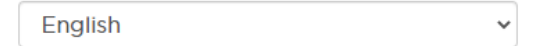

At this time, accessible materials for use with assistive technology are only available in English.

#### How would you like to access your materials?

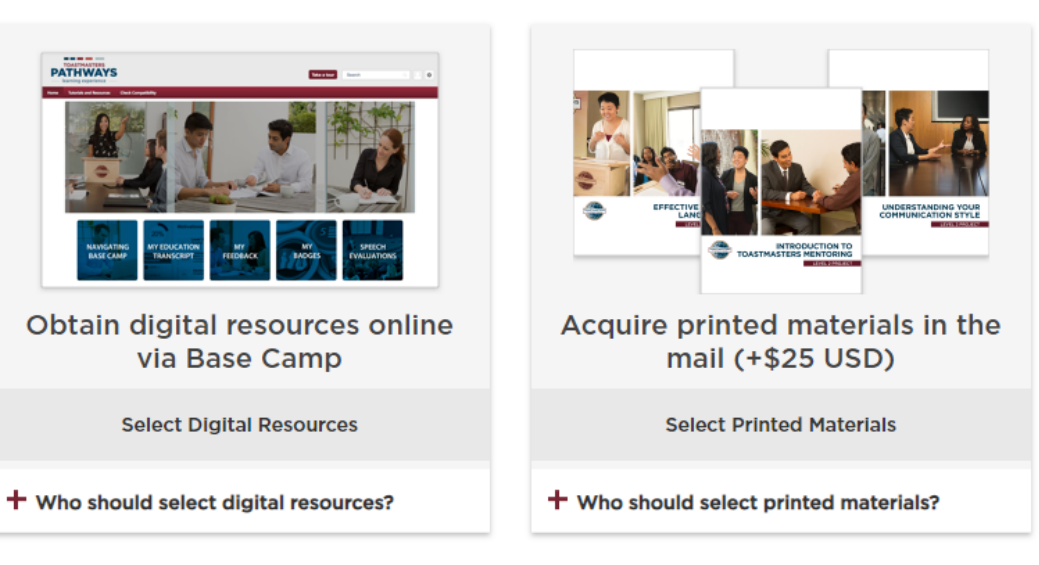

#### + Compare digital vs. print details

**Continue** 

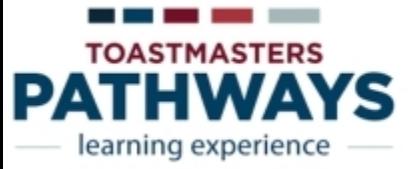

- 1) Once you select how you will access your material, the 'Select Digital Resources' or Select Printed Materials' bar will turn blue.
- 2) To select your learning path: 'Click 'View Path Options' or 'Take Assessment.' Option's bar will turn blue.
- 3) The maroon 'Continue' button will not appear if you have not selected an option from the top and bottom selections

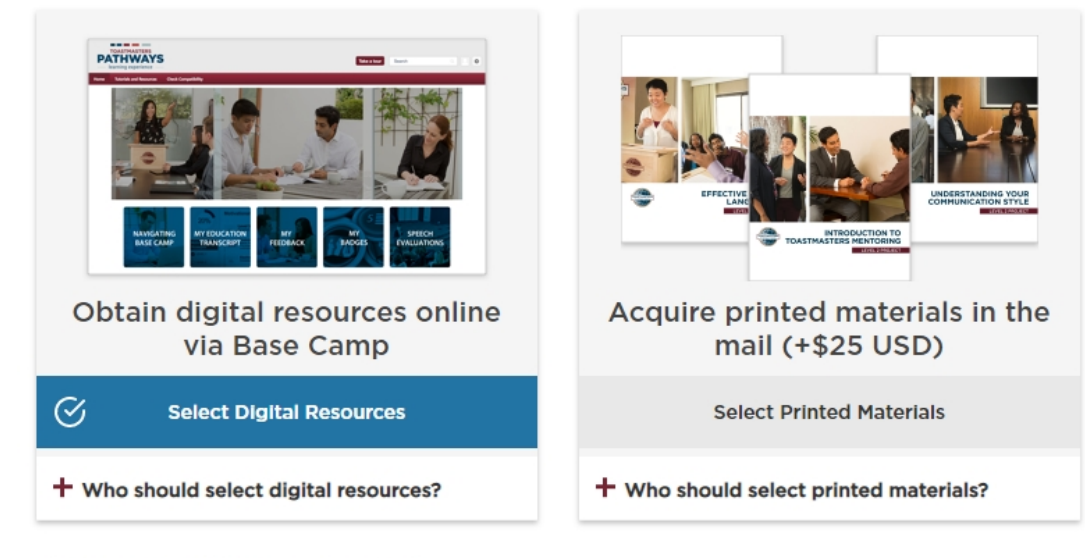

+ Compare digital vs. print details

#### How would you like to select your learning path?

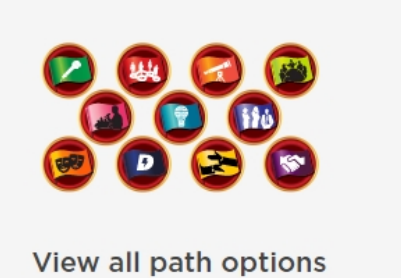

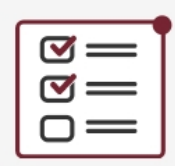

#### Take an online assessment

Take a brief online assessment to suggest learning paths based on your goals.

**Take Assessment** 

 $\odot$ 

**View Path Options** 

View all paths available based on your

selections above.

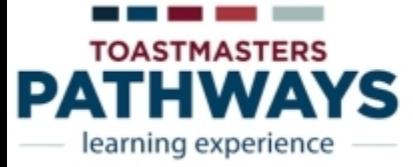

- 1) If you chose the 'Take Assessment' option, this screen will appear.
- 2) Click 'Start'

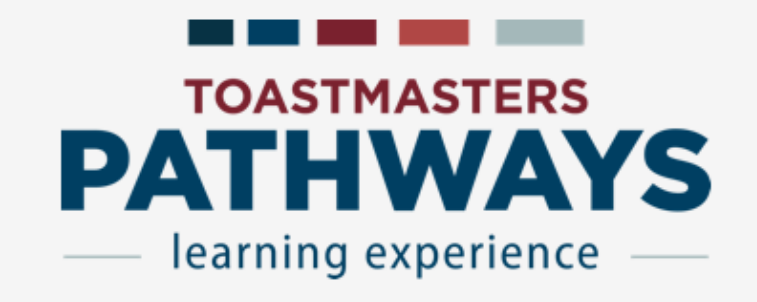

 $\times$ 

 $\checkmark$ 

## **Pathways Assessment**

Answer the following questions to identify the path that best meets your personal and professional development goals. Your answers will remain confidential.

English

A Your answers will remain completely confidential.

**Start** 

**Skip Assessment** 

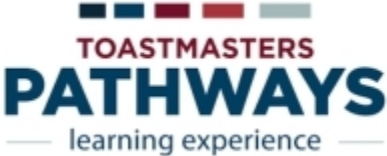

## The Assessment  $\times$ 0% Complete Select three topics you are interested in learning about 1) Select three areas of interest from the list below. 2) Click 'Next'Public Speaking Networking Change Management Coaching Speech Writing Time Management

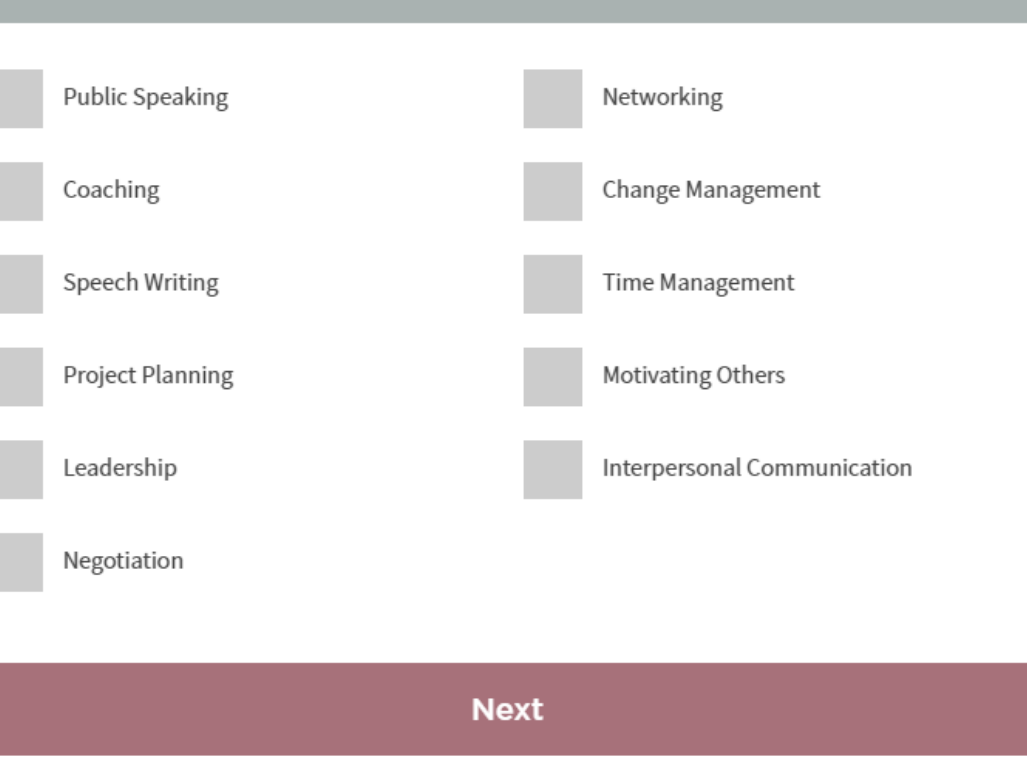

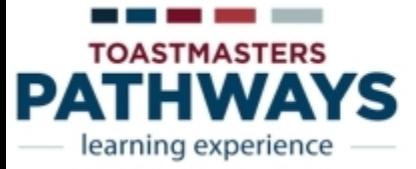

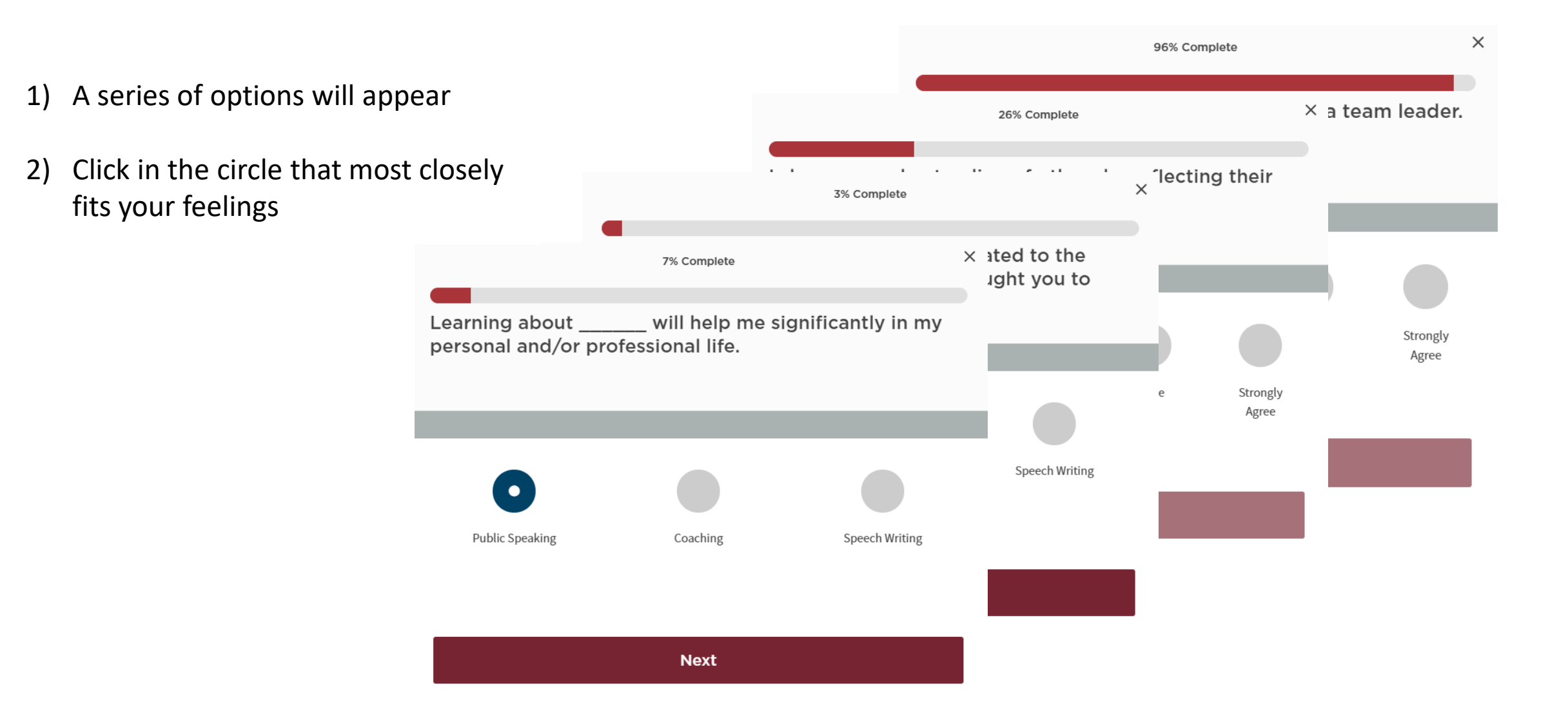

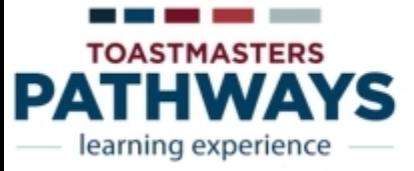

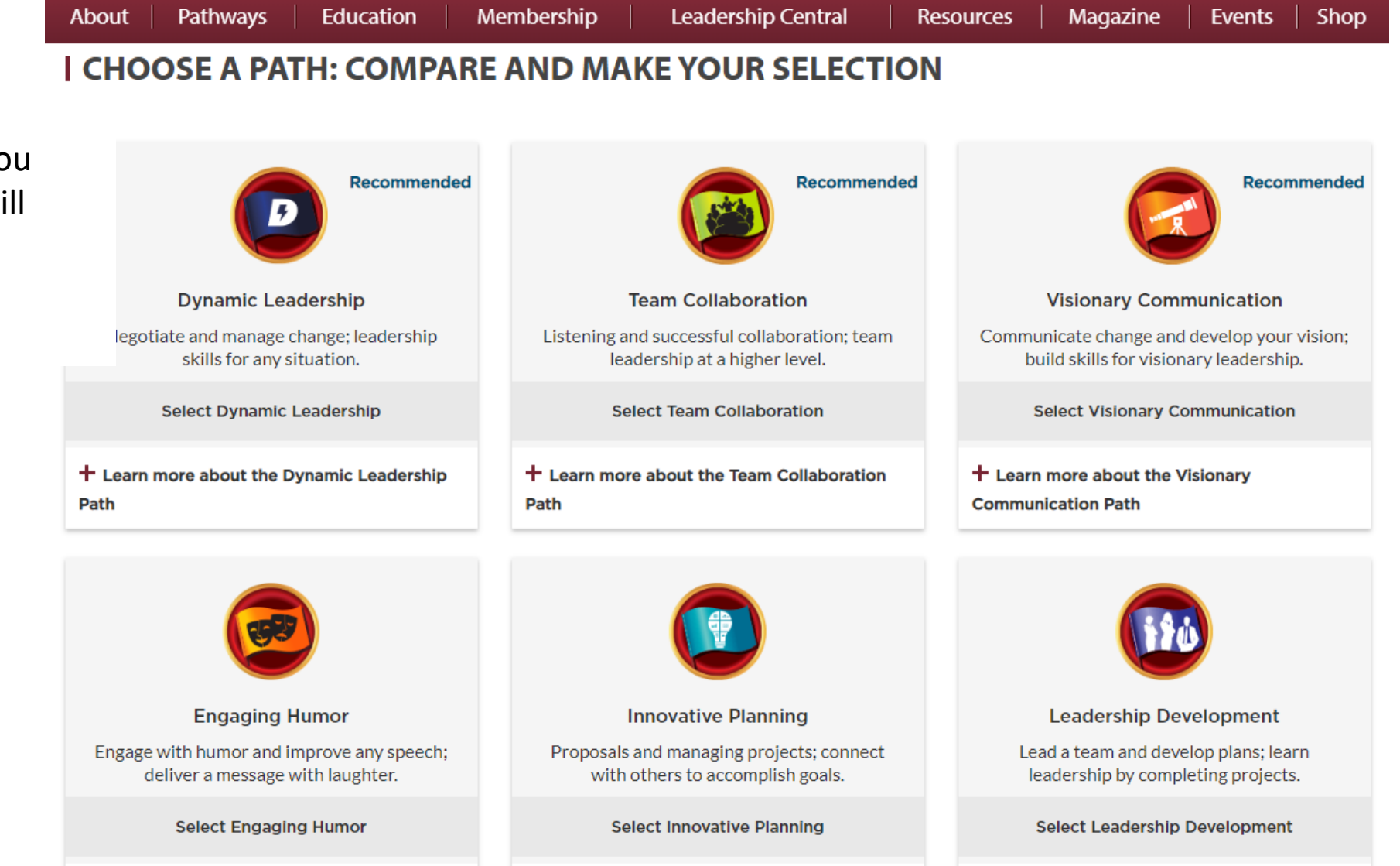

- 1) Once you have indicated all you choices, three path options will appear.
- 2) Click 'Select PATH NAME'

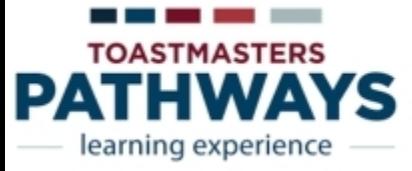

- 1) If this is the path you want to pursue
- 2) Click 'Continue'

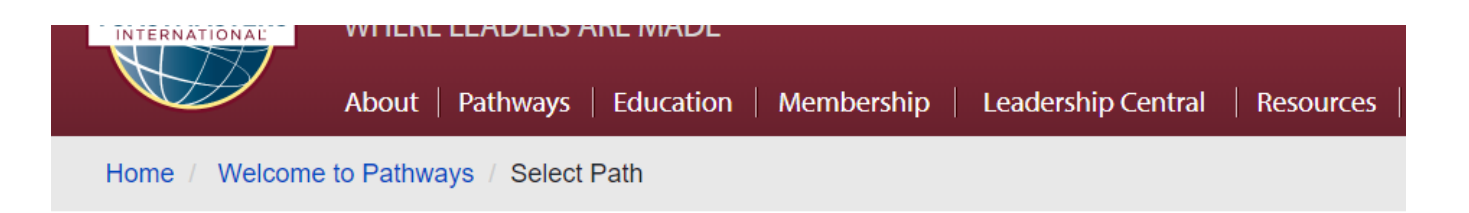

## **I CHOOSE A PATH: CONFIRM YOUR SELECTION**

### Please confirm your selection below.

You selected:

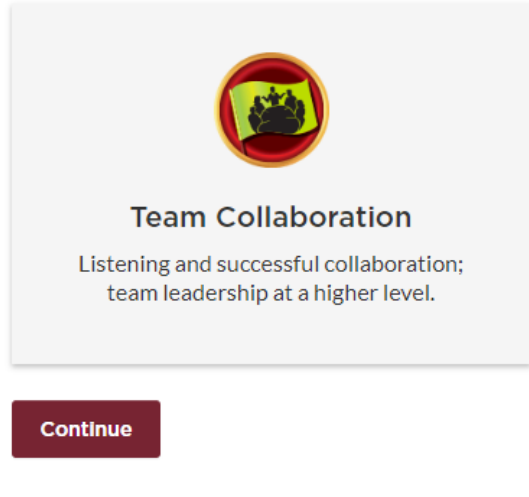

< Go back to path options

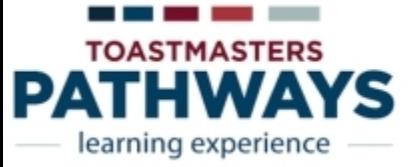

1) Read consent notice

2) Click 'Yes' or No

## **Step 1: Consent**

By placing an order in the Toastmasters Online store, you agree to your information being used by Toastmasters International's third party distributor. The distributor will only use your information for processing your order and will not share your information. This will not impact your education awards or magazine subscription. Do you agree to having a third party process your order(s)? If you select "no," you will not be able to purchase items from the Toastmasters Online Store.

No Ø

Yes **O** 

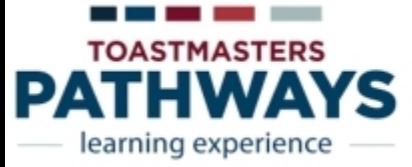

- 1) Enter shipping information
- 2) Click 'Next'

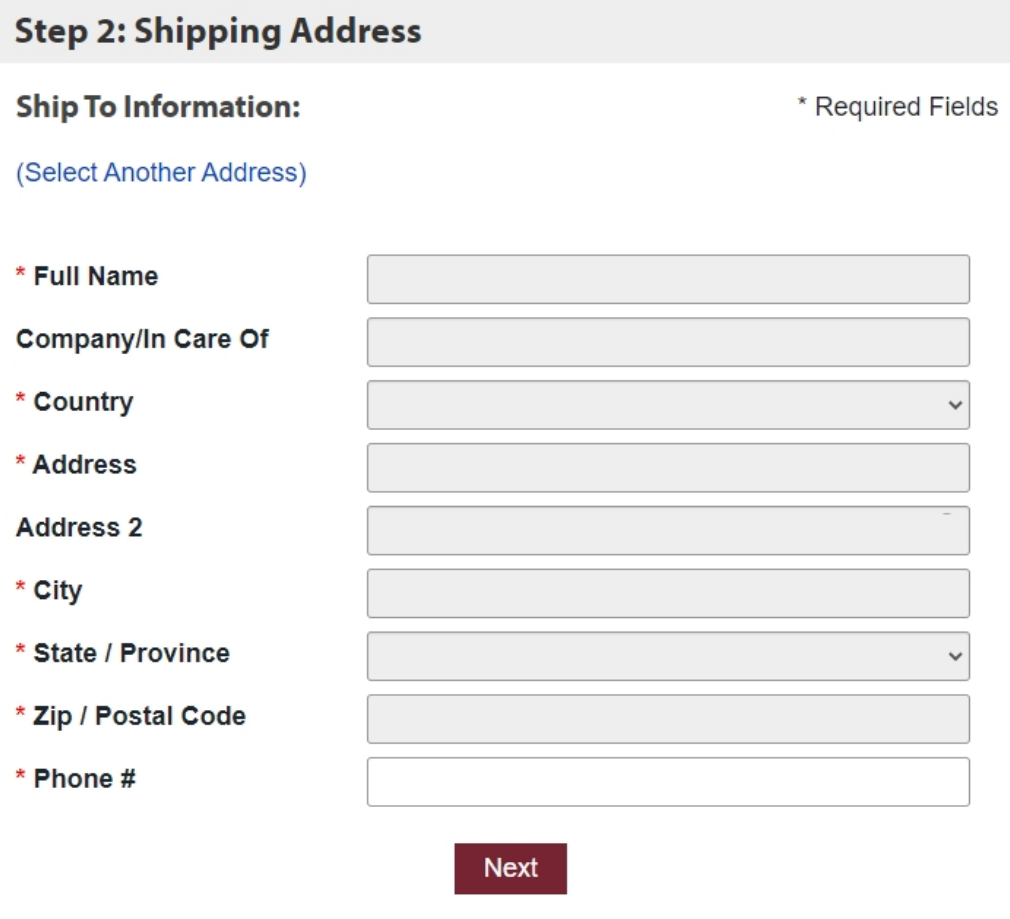

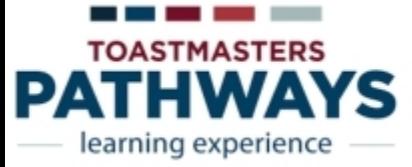

- 1) Enter payment information
- 2) Click 'Next'
- 3) Review and Place Order

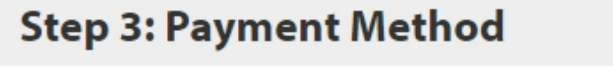

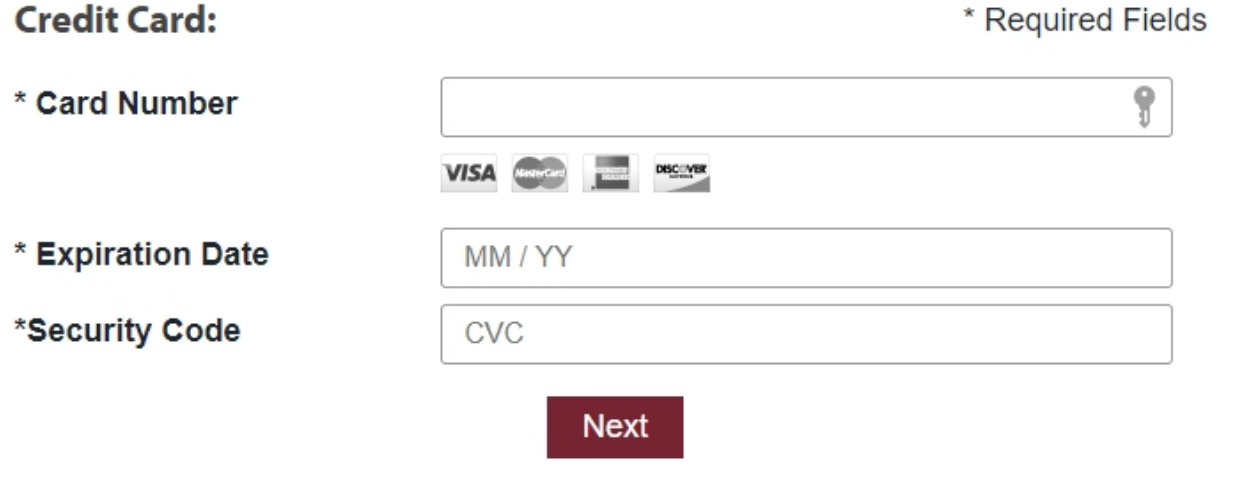

Step 4: Review / Place Order

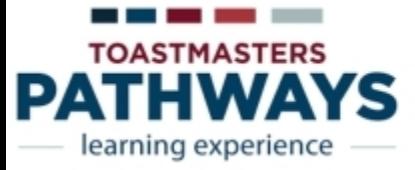

- 1) If you don't want to take the Assessment, select
	- Either "Digital Resources' or 'Printed Materials'
	- Then select 'View Your Path Options'
- 2) New click 'View Path Options'
- 3) The maroon 'Continue' button is now active
- 4) Click it

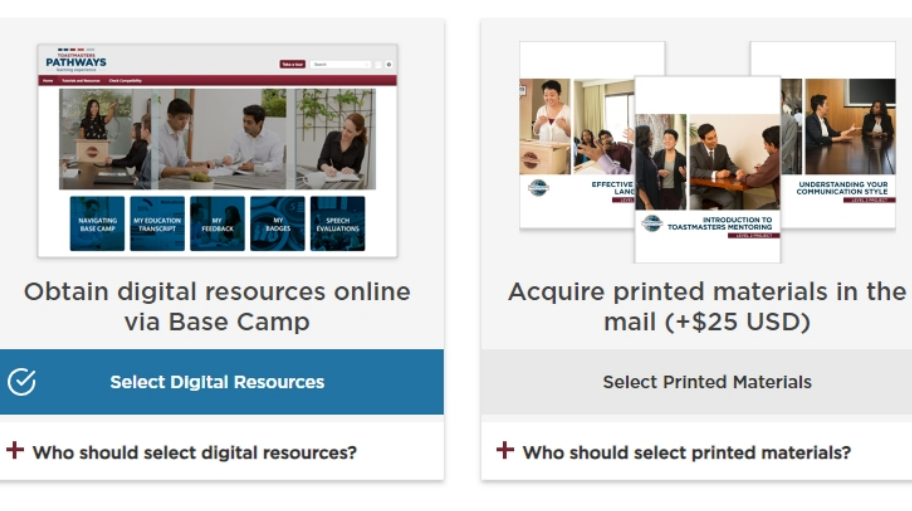

+ Compare digital vs. print details

#### How would you like to select your learning path?

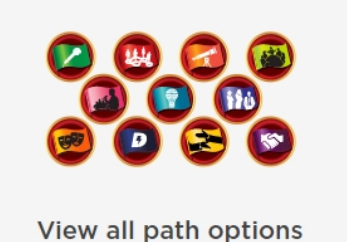

View all paths available based on your selections above.

 $\infty$ **View Path Options** 

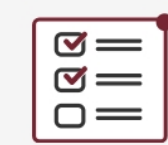

Take an online assessment Take a brief online assessment to suggest learning paths based on your goals.

**Take Assessment** 

Continue

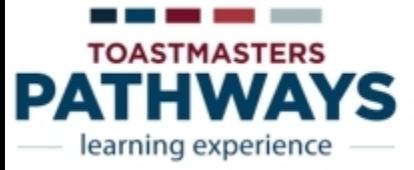

- 1) Since you did not take the Assessment, you now may choose from any of the paths.
- 2) Click ' Select Path Name' and a short description of that path will appear.

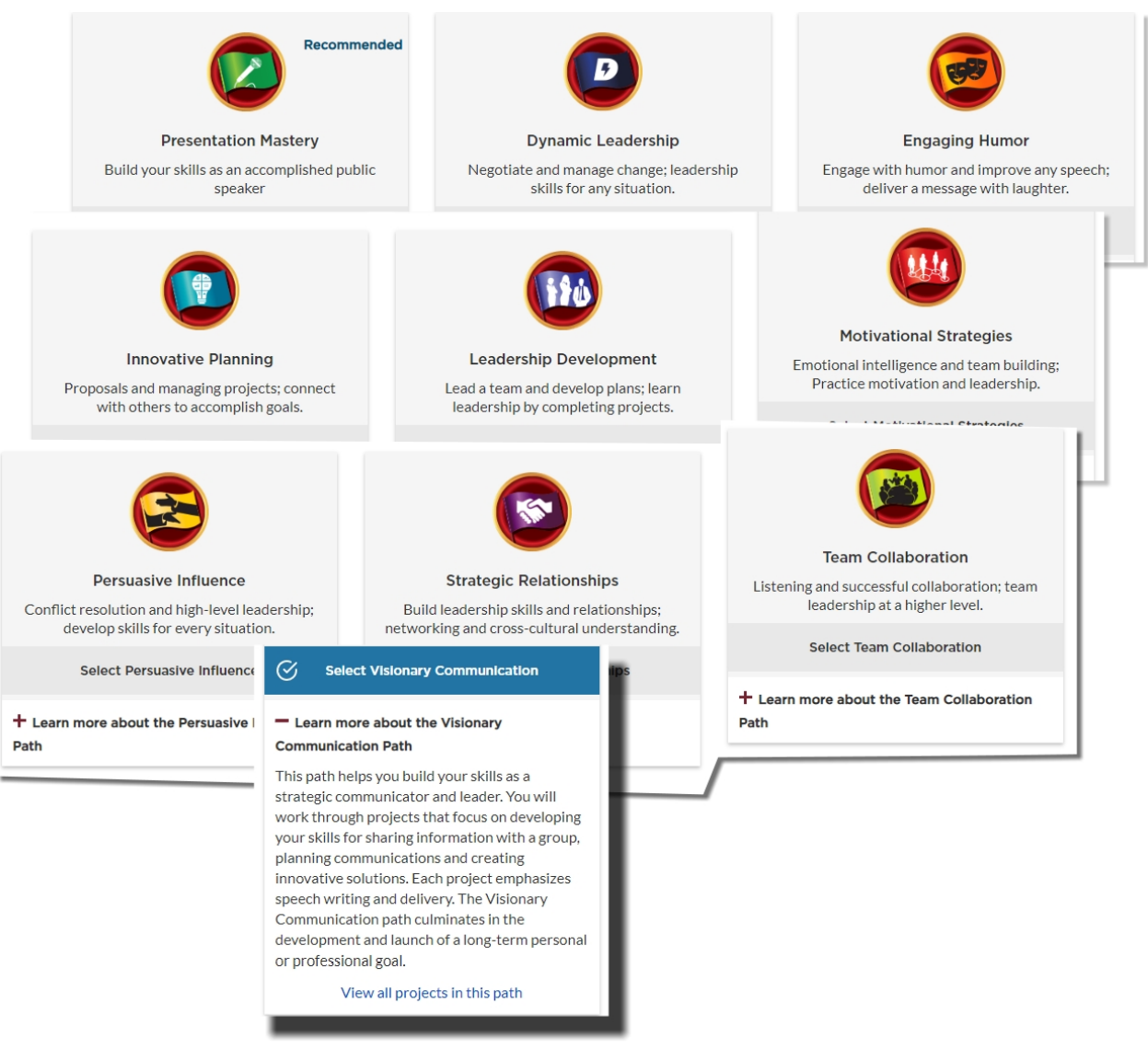

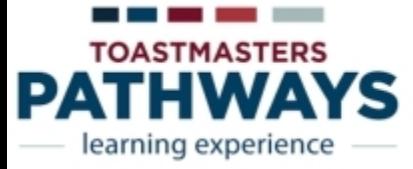

- 1) Once you select a path, click the maroon 'Continue' button
- 2) Now click 'Continue' to confirm the path you have selected.

## Please confirm your selection below.

#### You selected:

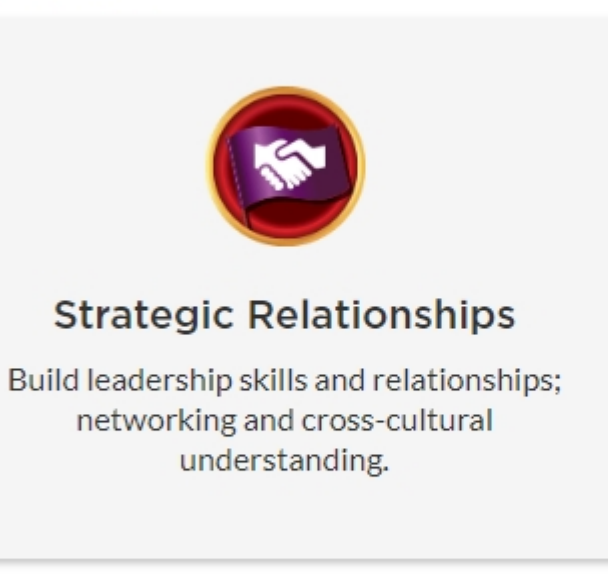

#### Continue

#### < Go back to path options

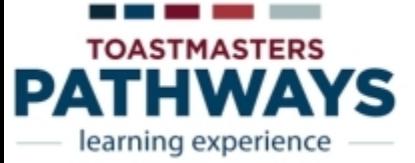

# Congratulations – you're enrolled in Pathways!

Frank Storey, DTM :: fstorey1943gmail.com